# 2014. október web Papír

BLZS<sup>©</sup>

#### Minta

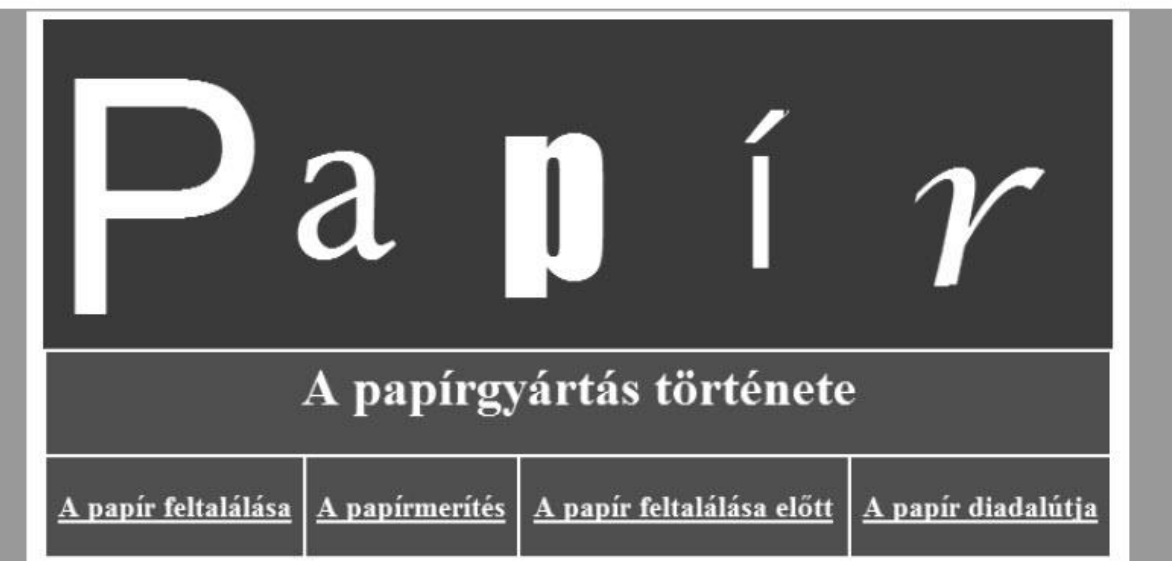

#### A papír feltalálása

Azt, hogy pontosan hol és mikor találták fel a papirt, a múlt ködébe vész, csak néhány nevet ismerünk a kezdeti időkből. Caj-Lun volt az, aki a hagyomány szerint közbenjárt Ho-ti császárnál annak érdekében, hogy a Kinai birodalomban államilag is serkentsék a papirgyártást. Ez időszámításunk szerint 105-ben történt.

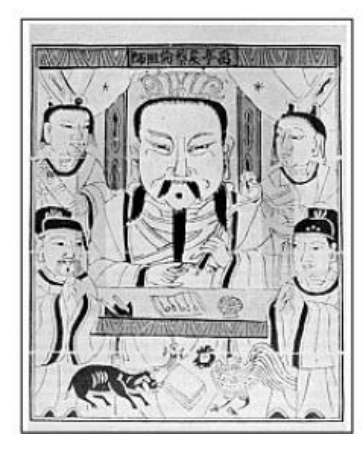

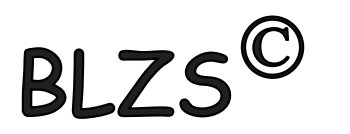

Az oldal szövegét az UTF-8 kódolású webforras. txt állományban találja. A feladat megoldásához szükséges képek: jel.png és Cai-lun.jpg. A képek használata során ügyeljen arra, hogy azok a vizsgakönyvtár áthelyezése után is helyesen jelenjenek meg!

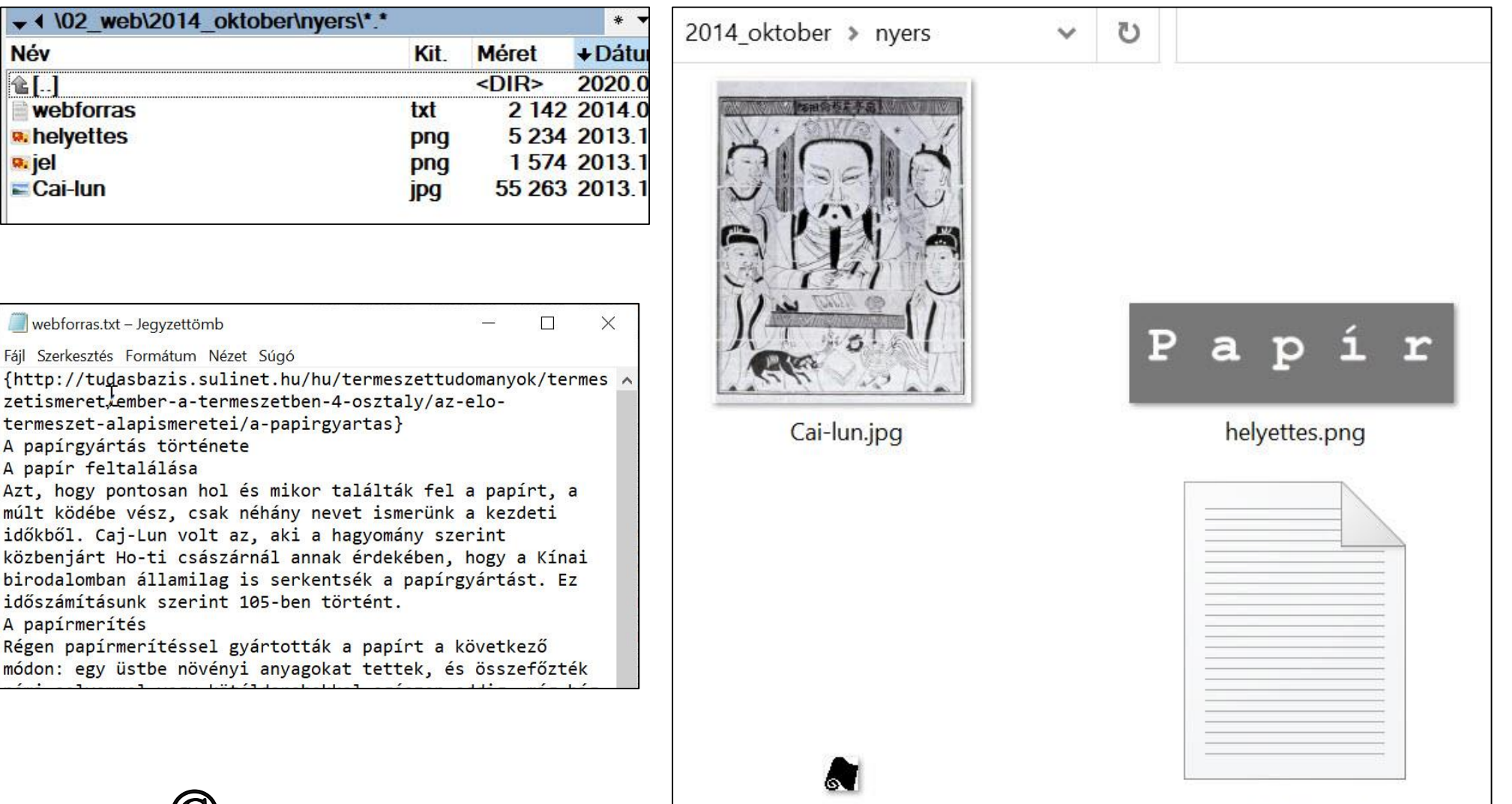

jel.png

 $BIZS^{\mathbb{C}}$ 

webforras.txt

 $\mathsf{BLZS}^\mathbb{C}$ 1. A weblaphoz szükséges képet át kell méreteznie és más formátumban kell elmentenie. Képszerkesztő program segítségével a Cai-lun.jpg képet arányosan kicsinyítse le 200 képpont szélességűre és azt mentse Cai-lun\_kep.png néven!

#### Paint-ban -> átméretezés, majd mentés másként

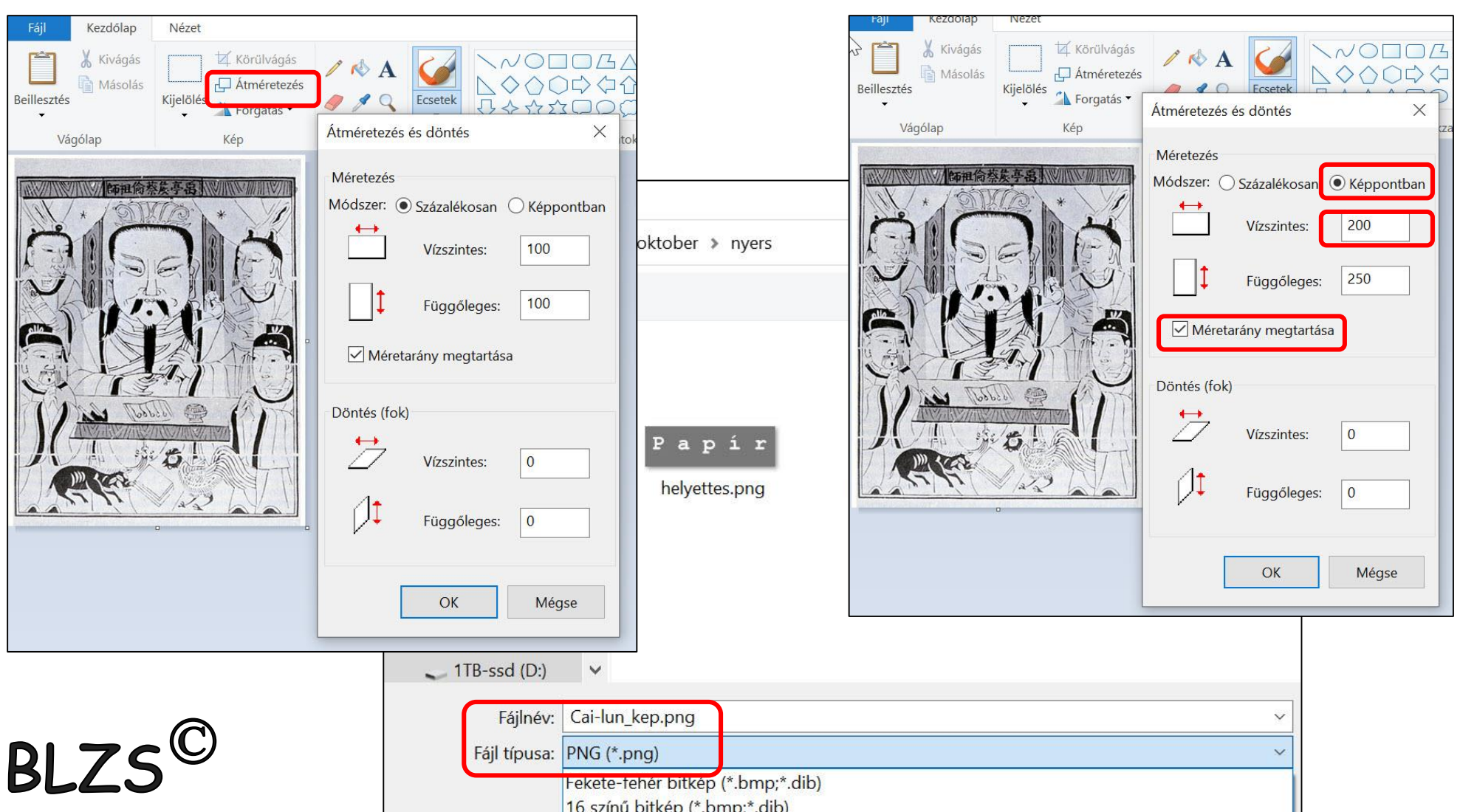

2. Készítse el a weboldal tetején megjelenő 650×200 képpontos képet a leírás és a minta alapján! A képet cim. png néven mentse!

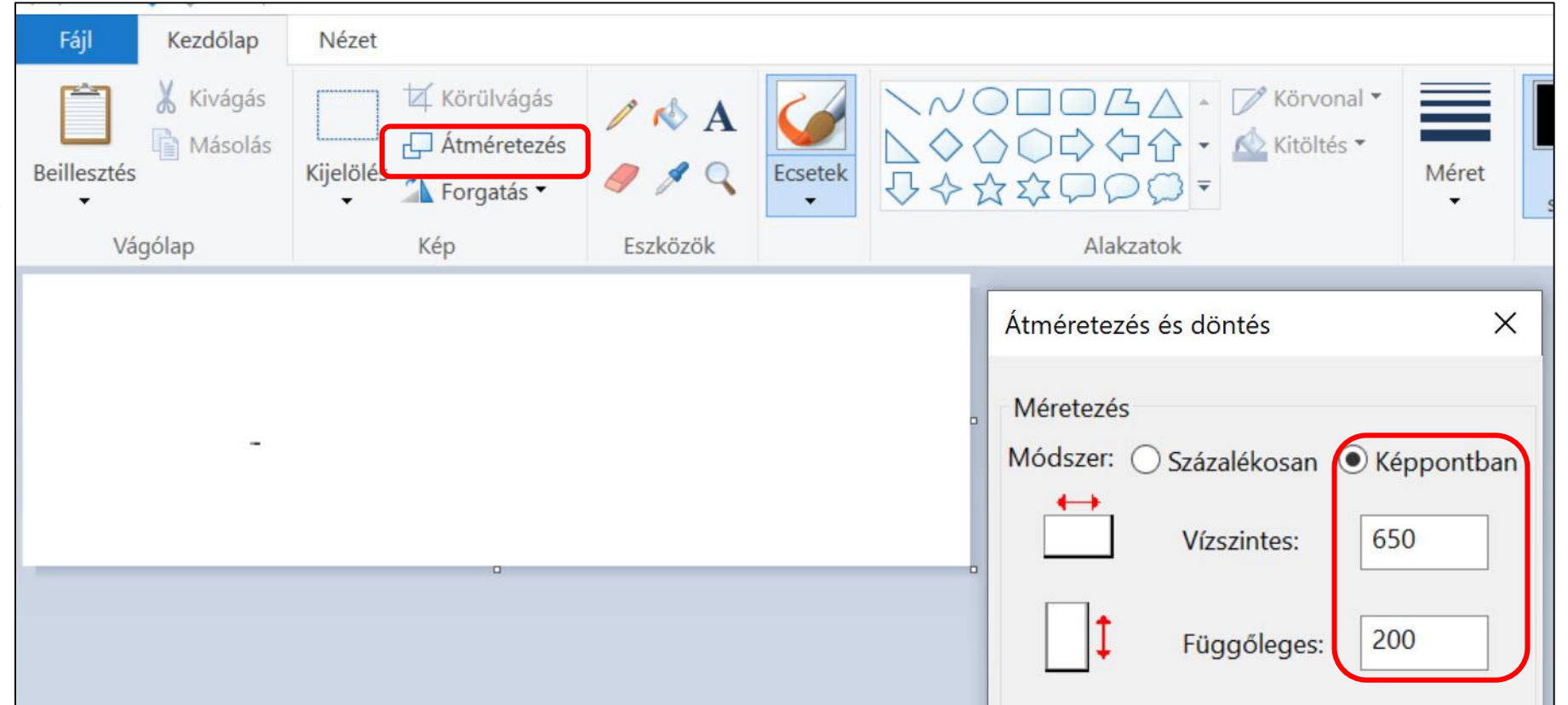

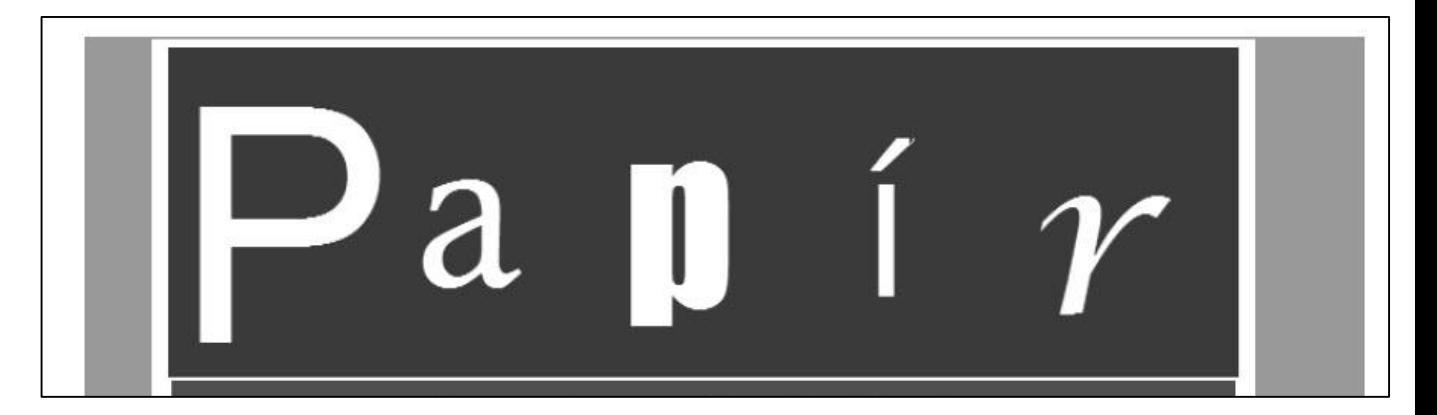

BLZS<sup>©</sup>

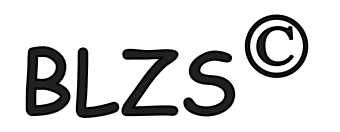

3. A kép háttérszíne sötétbarna RGB(89, 52, 27) kódú szín legyen! Erre írja fehér színnel, minden betűt eltérő betűtípussal, a "Papír" szöveget! A betűk magassága is változó legyen tetszőlegesen 80 és 180 képpont között! Ügyeljen arra, hogy a betűk ne lógjanak ki a képből és ne fedjék egymást!

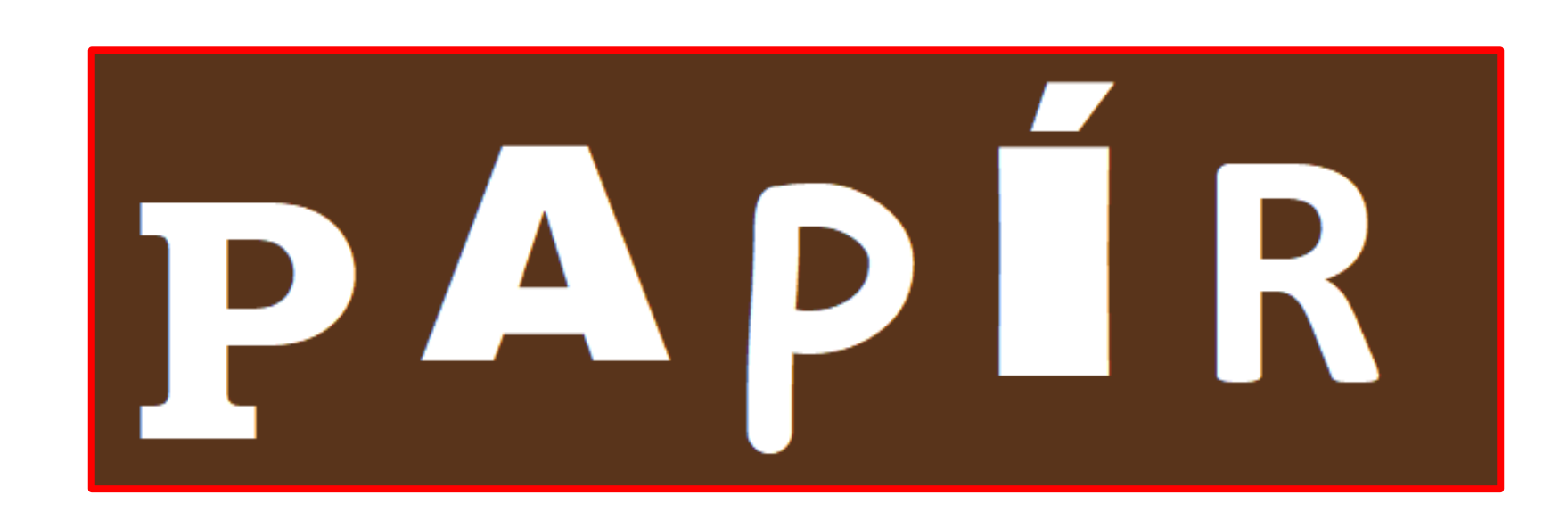

 $BIZS^{\mathbb{C}}$ 

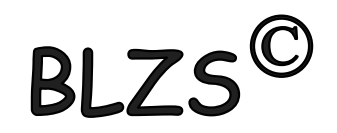

- Hozzon létre egy weblapot papir.html néven! A weblap tulajdonságait állítsa be 4. a következők szerint:
	- az oldal háttérszíne legyen szürke (#999999 kódú szín)  $a.$
	- a szöveg színe legyen fekete és a linkek minden állapotának színe fehér  $\mathbf{b}$ .
	- a böngésző címsorában megjelenő cím "A papír története" legyen!  $\mathbf{c}$ .

## Jobb klikk -> Lap tulajdonságai -> Formázás

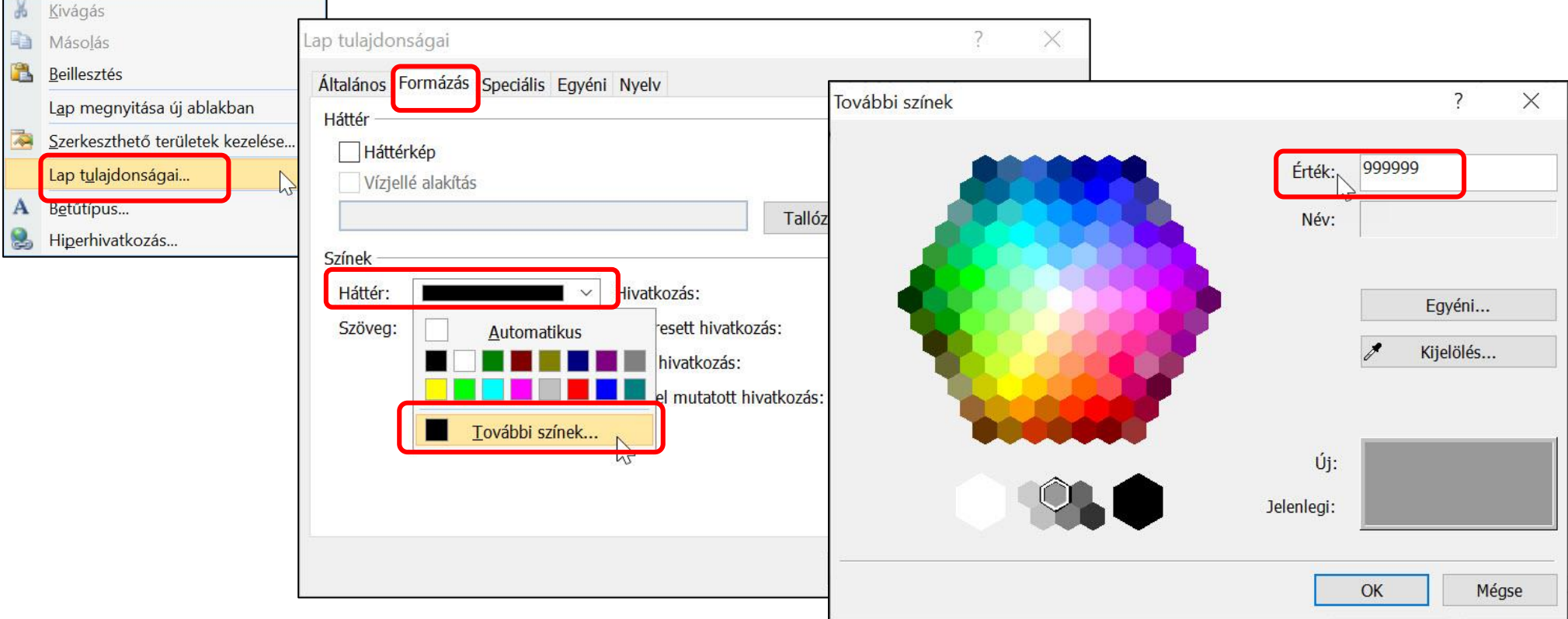

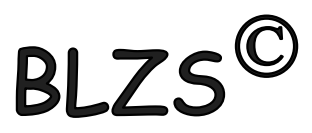

- Hozzon létre egy weblapot papir.html néven! A weblap tulajdonságait állítsa be 4. a következők szerint:
	- a. az oldal háttérszíne legyen szürke (#999999 kódú szín)
	- a szöveg színe legyen fekete és a linkek minden állapotának színe fehér  $\mathbf{b}$ .

BI

a böngésző címsorában megjelenő cím "A papír története" legyen!  $\mathbf{c}$ .

## Jobb klikk -> Lap tulajdonságai -> Formázás

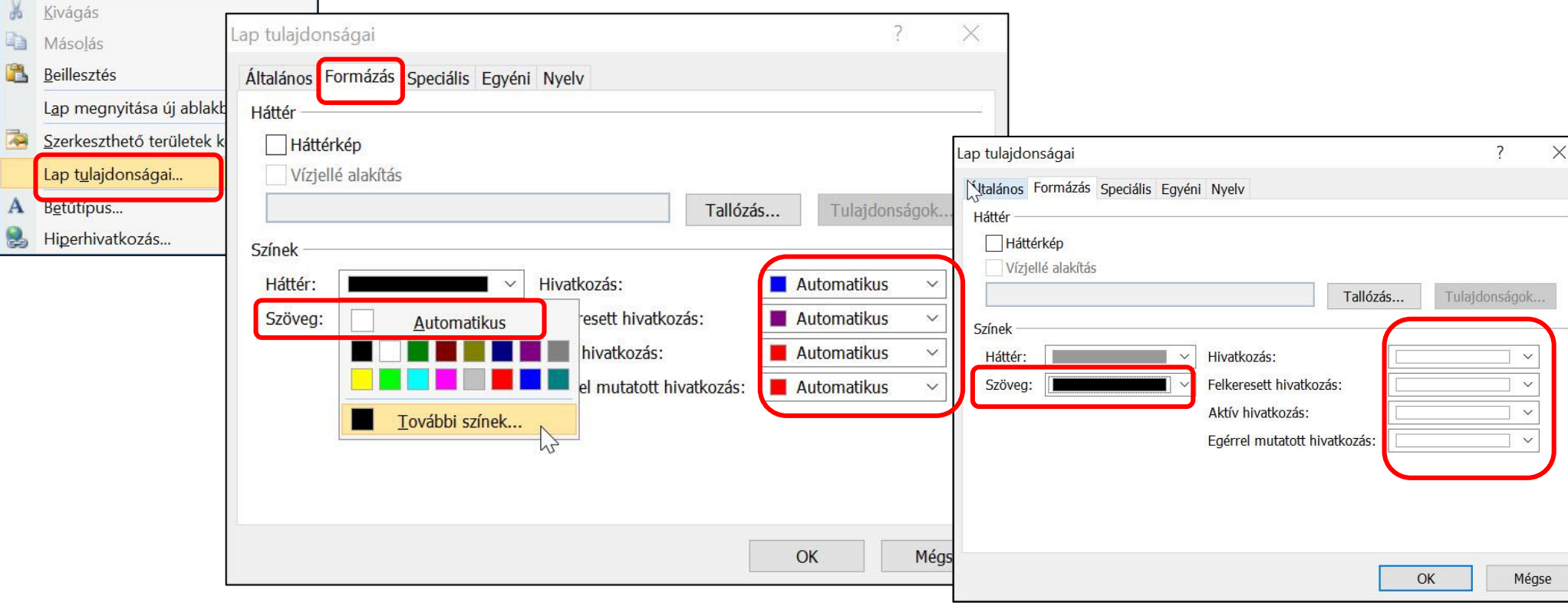

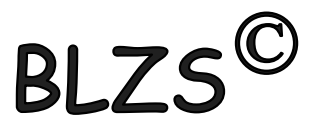

- Hozzon létre egy weblapot papir.html néven! A weblap tulajdonságait állítsa be 4. a következők szerint:
	- a. az oldal háttérszíne legyen szürke (#999999 kódú szín)
	- a szöveg színe legyen fekete és a linkek minden állapotának színe fehér  $\mathbf{b}$ .

BI

a böngésző címsorában megjelenő cím "A papír története" legyen!  $\mathbf{c}$ .

## Jobb klikk -> Lap tulajdonságai -> Általános

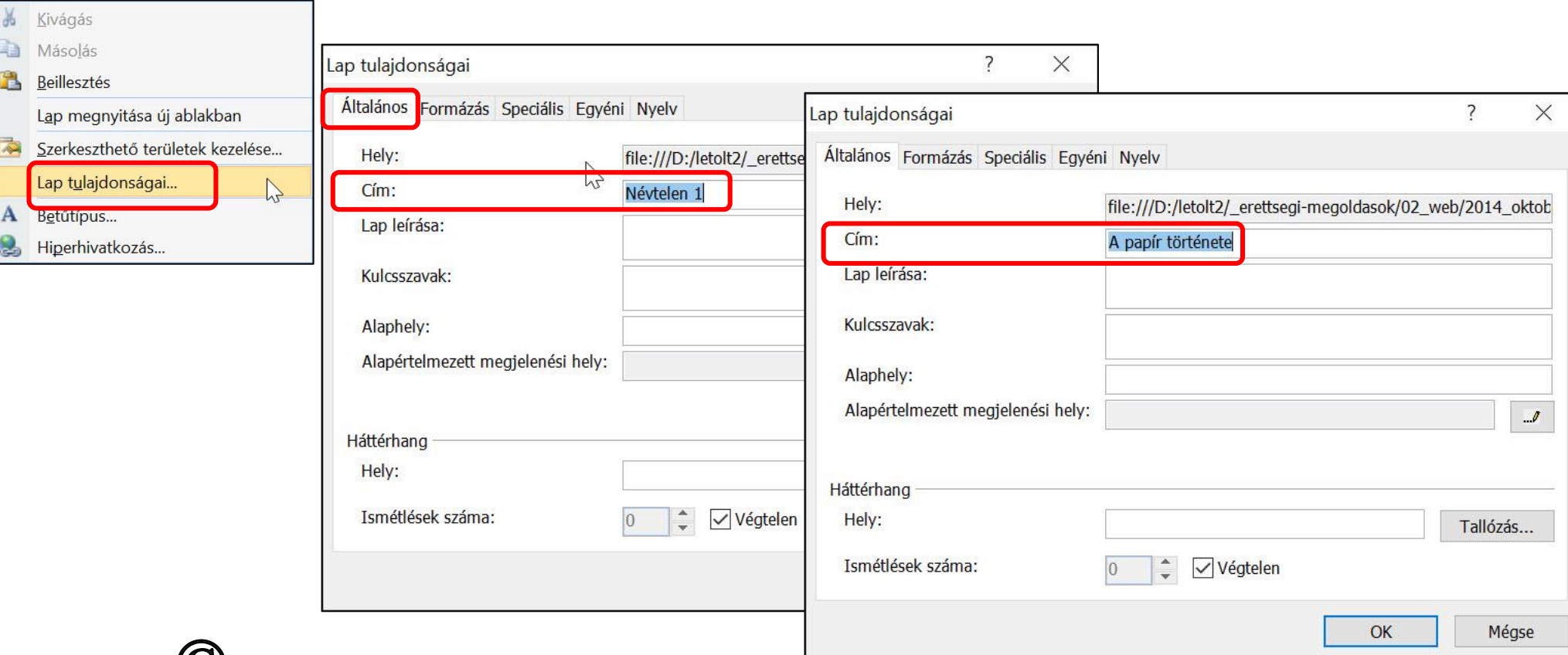

 $\mathsf{BLZS}^\mathbb{C}$ 5. Az oldal alapjának készítsen egy 670 képpont széles, 1 soros és 1 oszlopos, szegély nélküli táblázatot! A táblázat legyen középre igazított, a cellamargó és a cellaköz 2 pontos! A táblázat háttérszínét állítsa fehérre!

Táblázat Webhely Adatnézet Munkaablakok Ablak Súgó

 $\begin{array}{c|c} \hline \textbf{•} & \text{Oszlopok:} & 1 \end{array}$ 

 $\div$ 

 $\checkmark$ 

 $\checkmark$ 

 $\left| \right|$ 

Középre

 $|2|$ 

Alapértelmezett

 $\left| \frac{1}{2} \right|$ 

√ Szélesség megadása:

Magasság megadása:

670

C képpont

százalék

képpont

százalék

et Táblázat beszúrása

Sorok: 1 Elrendezés

Igazítás:

Lebeatetés:

Cellaköz:

Szegélyek

 $M \land \text{cat}$ 

Cellamargó: 2

Méret

 $\overline{?}$ 

 $\times$ 

Táblázat -> táblázat beszúrás A bekeretezetteket kell beállítani!

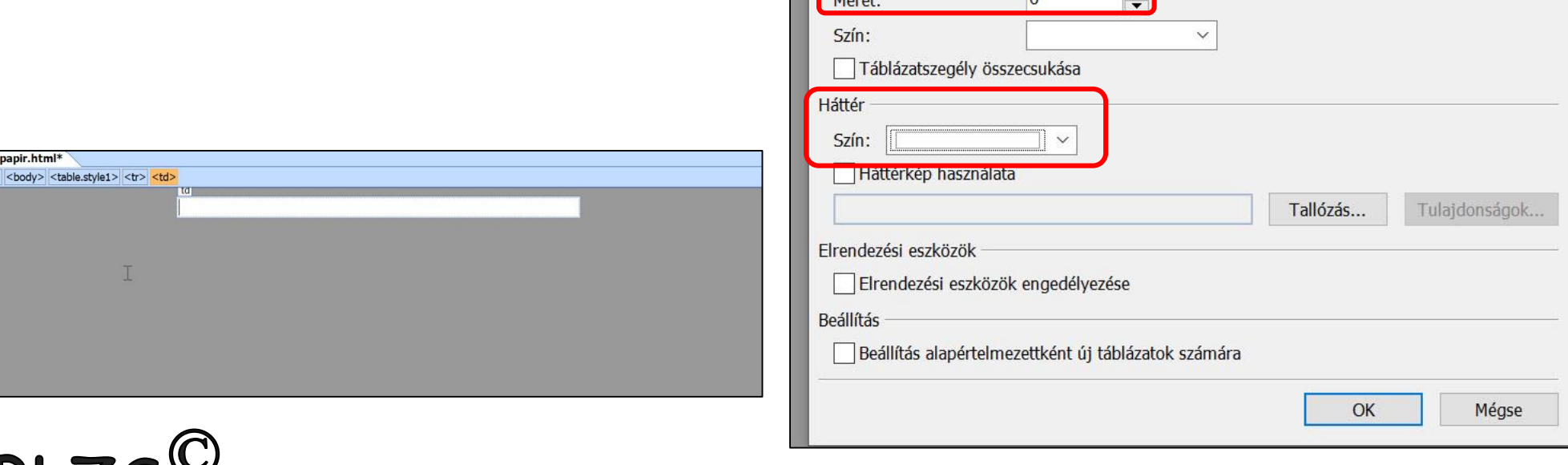

6. A táblázatba helyezze el a cim. png képet és igazítsa középre! (Ha nem tudta elkészíteni  $B$ a képet, akkor a helyettes. png állományt illessze be!) A képre állítson be hivatkozást, amely a webforras.txt állomány első sorában, kapcsos zárójelben lévő címre mutasson! Képek eszköztár megjelenítése Képre jobb klikk -> Hivatkozás tul.Beszúrás Törlés Kijelölés webforras.txt - Jegyzettömb Fáil Szerkesztés Formátum Nézet Súgó Módosítás {http://tudasbazis.sulinet.hu/hu/termeszettudomanyok/termes} Lap megnyitása új ablakban zetismeret.ember-a-termeszetben-4-osztaly/az-elotermeszet-alapismeretei/a-papirgyartas} Szerkeszthető területek kezelése... A papirgyartas tortenete A papír feltalálása Kép tulajdonságai... Azt, hogy pontosan hol és mikor találták fel a papírt, a Cella tulajdonságai... múlt ködébe vész, csak néhány nevet ismerünk a kezdeti Táblázat tulajdonságai... időkből. Caj-Lun volt az, aki a hagyomány szerint közbenjárt Ho-ti császárnál annak érdekében, hogy a Kínai Lap tulajdonságai... birodalomban államilag is serkentsék a papírgyártást. Ez időszámításunk szerint 105-ben történt. Hivatkozás tulajdonságai... A papírmerités Regen papírmerítéssel gyár<br>Régen papírmerítéssel gyár<br>mádon: egy üstbe növényi a Hivatkozás beszúrása  $\overline{\phantom{0}}$  $\times$  $\sum$ módon: egy üstbe növényi a Hivatkozott cím: Megjelenő szöveg: << A okumentumban kijelölt>> Elemleírás...  $\bullet$  $\checkmark$  $\blacksquare$ Létező fájl vagy  $Hely$ : 2014\_oktober weblap papir.html (megnyitva) Könyvjelző... **Aktuális** fotok mappa Dokumentum megoldas Megjelenítési hely (keret)... adott pontja nyers Megtekintett 03 web.pdf Paraméterek... lapok ΰï 1080p - Informatika érettségi középszint 2014 október web dokumentum **D**<sup>11</sup>.0 web papir.pptx Legutóbbi  $\mathbb{R}^2$ fájlok E-mail cím http://tudasbazis.sulinet.hu/hu/termeszettudomanyok/termeszetism ~  $C(m)$ :

OK

Mégse

7. Ebbe a táblázatba a kép alá készítsen egy középre igazított belső táblázatot, mely 650 képpont széles, 2 soros, 4 oszlopos és szegély nélküli! A táblázat celláinak háttérszíne legyen sötétzöld (#485808 kódú szín)! A cellákat 60 pont magasságúra, a cellamargót és a cellaközt 2 pontosra állítsa!

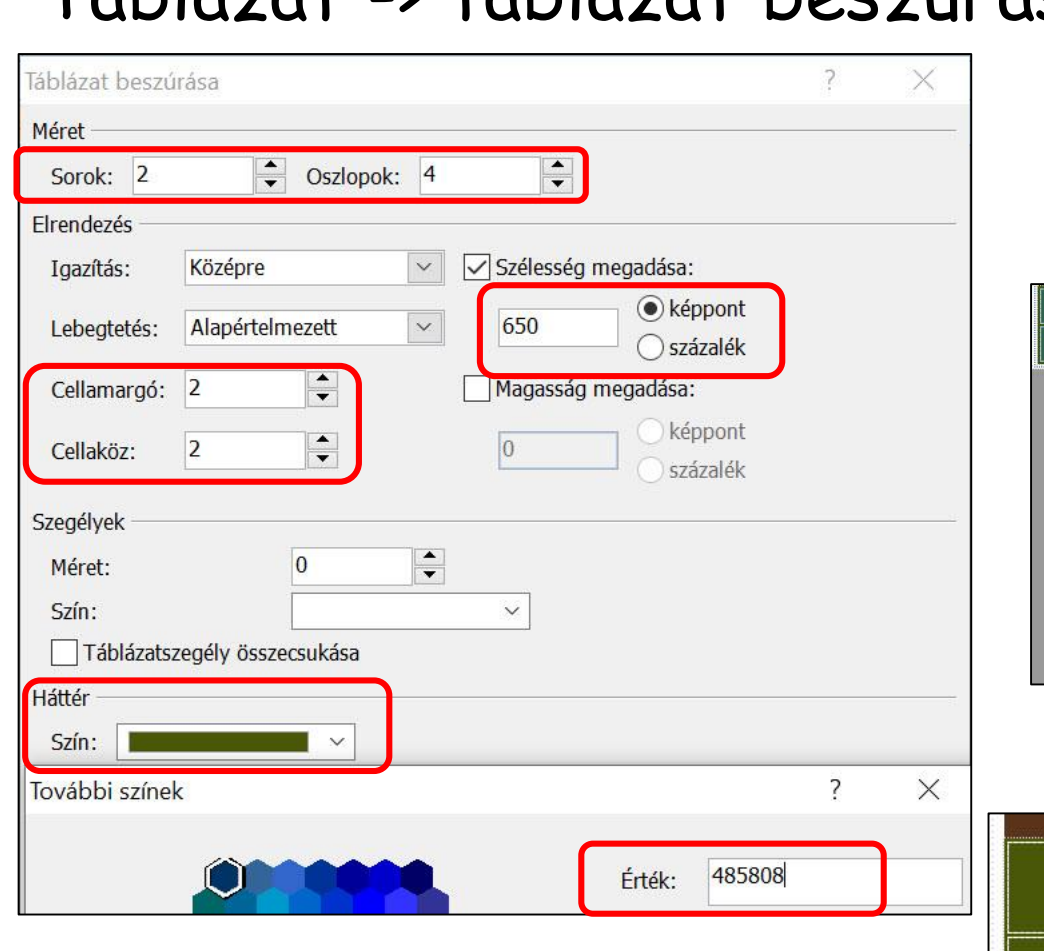

#### Táblázat -> táblázat beszúrás

## Kijelölöm a cellákat -> Jobb klikk-> Cella tul.

 $BIZS^{\text{\scriptsize{\textcirc}}}$ 

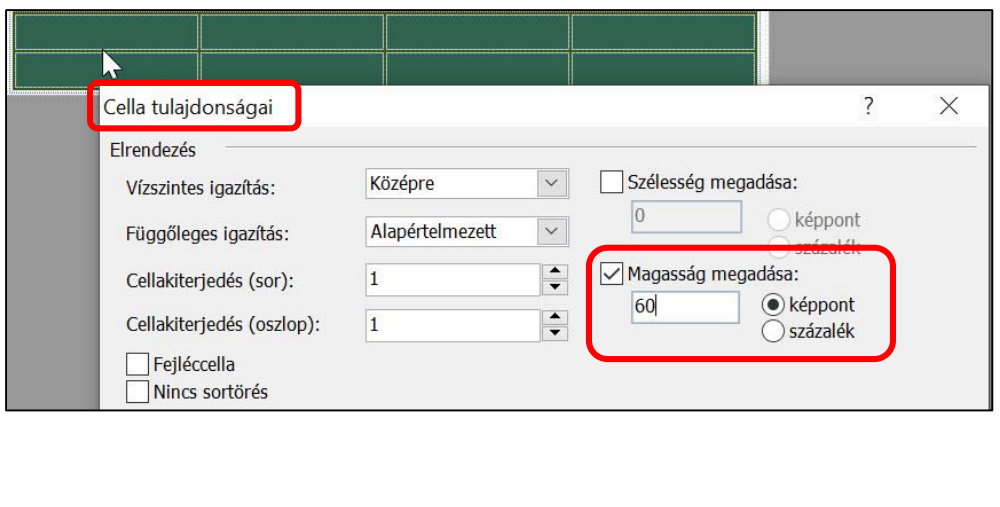

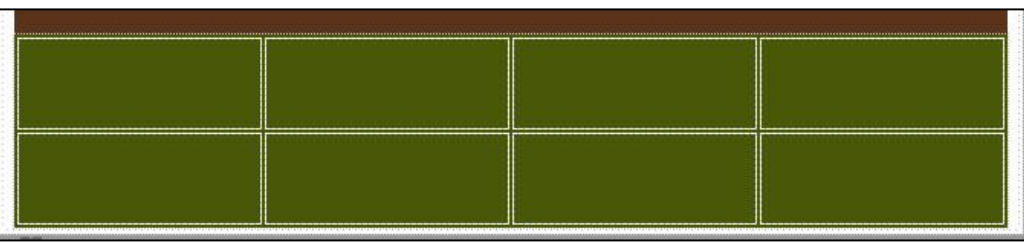

 $\mathsf{BLZS}^\mathbb{C}$ 8. A belső táblázat minden cellájában a szöveg vízszintesen középre igazított legyen! Az első sorában vonja össze a cellákat, és ide a forrásszövegből tegye át vagy gépelje be "A papírgyártás története" címet! A címet alakítsa egyes szintű címsor stílusúvá és alkalmazzon fehér betűszínt!

### Jobb klikk a kijelölt cellákra -> Módosítás -> Cellák egy.

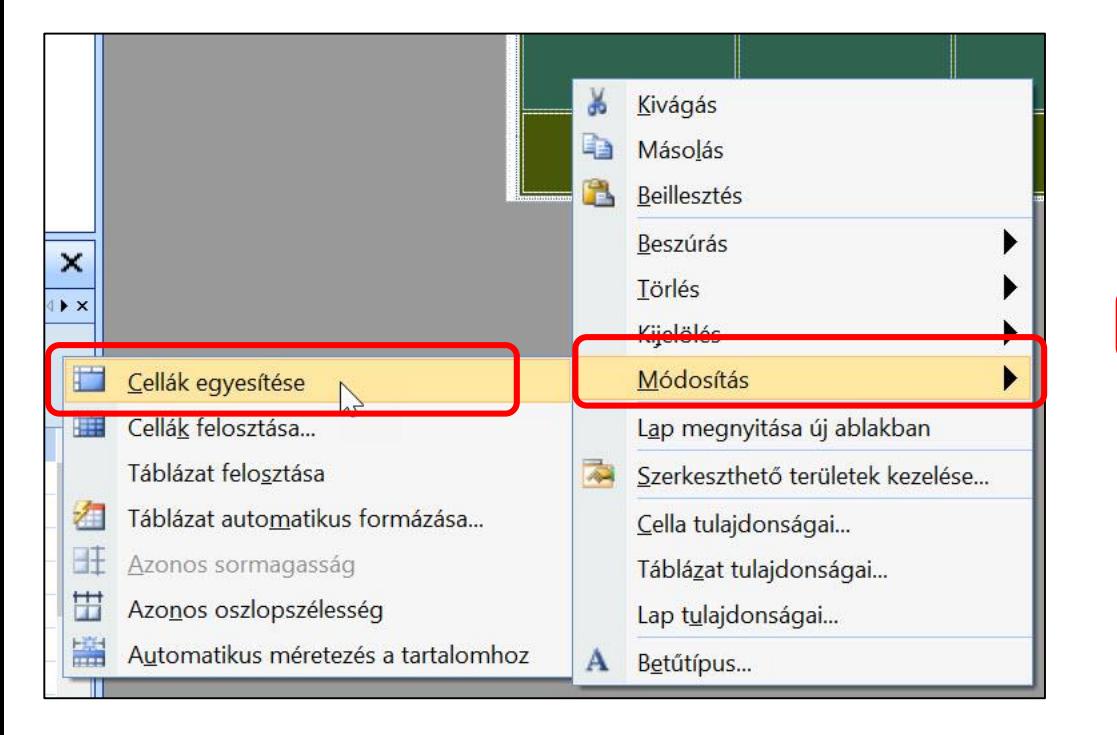

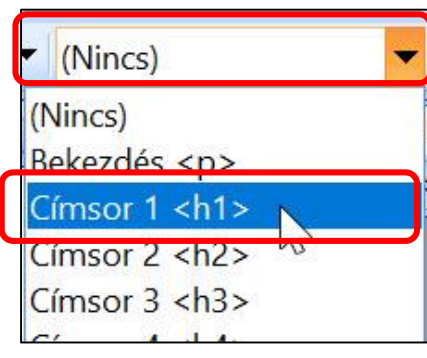

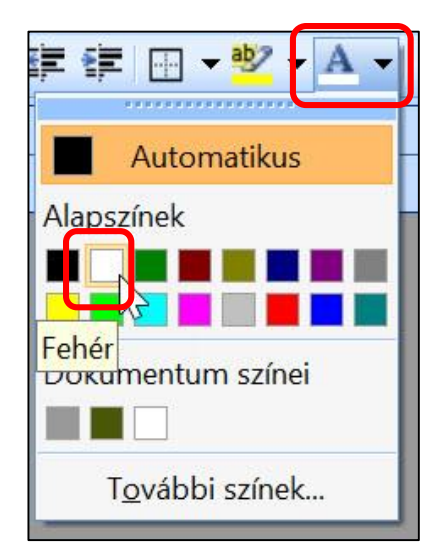

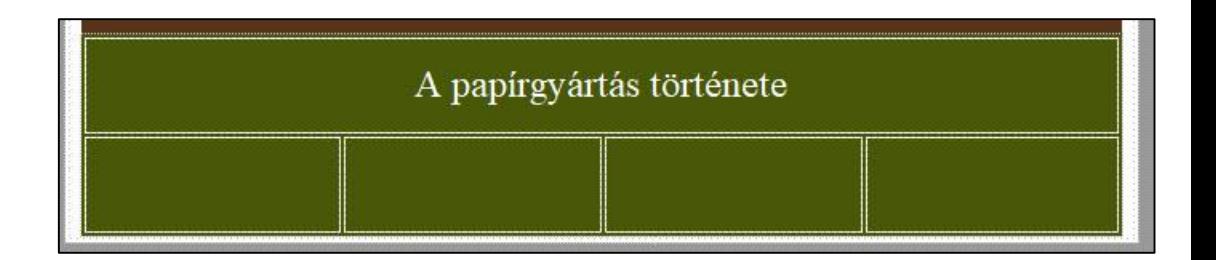

- 9. A második sor celláiba a szöveget a webforras txt állományból másolja át, vagy gépelje be! A további formázásokat az oldal többi részének elkészítése után tudja elvégezni.
- 10. Az oldal szövegét a webforras. txt állományból másolja át a belső táblázat alá! A bekezdéseket hozza létre a mintának megfelelően!
- 11. A négy alcím szövege kettes szintű címsor stílussal jelenjen meg! Mindegyik elé szúrja be a jel. png állományt a minta szerinti elrendezéssel! Ezekhez a bekezdésekhez hozzon létre oldalon belüli hivatkozási pontot!

### Táblázat -> 9 sor 1 oszlop és 650 képpontos szélesség.

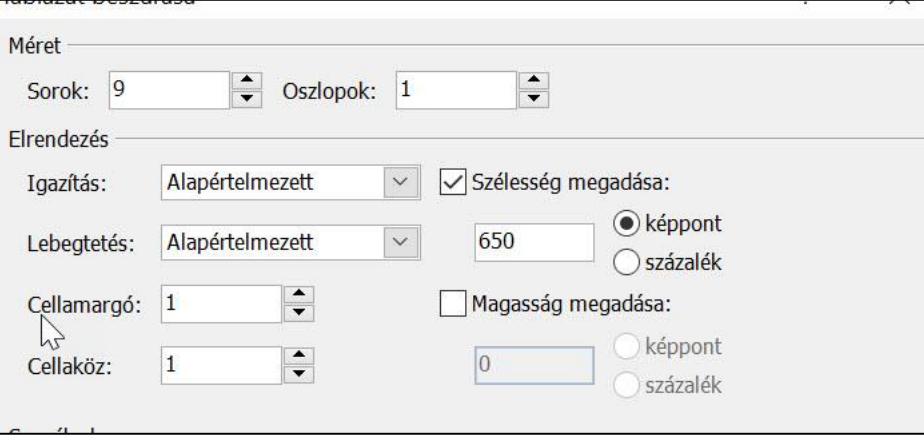

#### A papír feltalálása

Azt, hogy pontosan hol és mikor találták fel a papírt, a múlt ködébe vész, csak néhány nevet ismerünk a kezdeti időkből. Caj-Lun volt az, aki a hagyomány szerint közbenjárt Ho-ti császárnál annak érdekében, hogy a Kínai birodalomban államilag is serkentsék a papírgyártást. Ez időszámításunk szerint 105-ben történt.

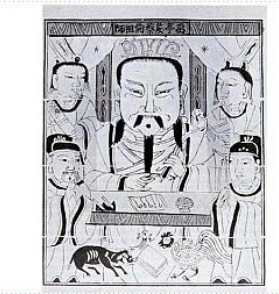

#### $\triangle$  A papirmerités

 $h2$ 

Régen papírmerítéssel gyártották a papírt a következő módon: egy üstbe növényi anyagokat tettek, és összefőzték némi selvemmel

12. A belső táblázat második sorának celláiban lévő szövegekre készítsen oldalon belüli hivatkozást, amire kattintva az oldal szövegének megfelelő részéhez ugorhatunk! A hivatkozások szövegét az alapértelmezettnél nagyobb betűmérettel és félkövér betűstílussal jelenítse meg!

 $BIZS^{\text{\scriptsize{\textcirc}}}$ 

 $\times$ 

Törlés

**Ugrás** 

dégse

#### Címsorba klikk -> Beszúrás -> Könyvjelző.

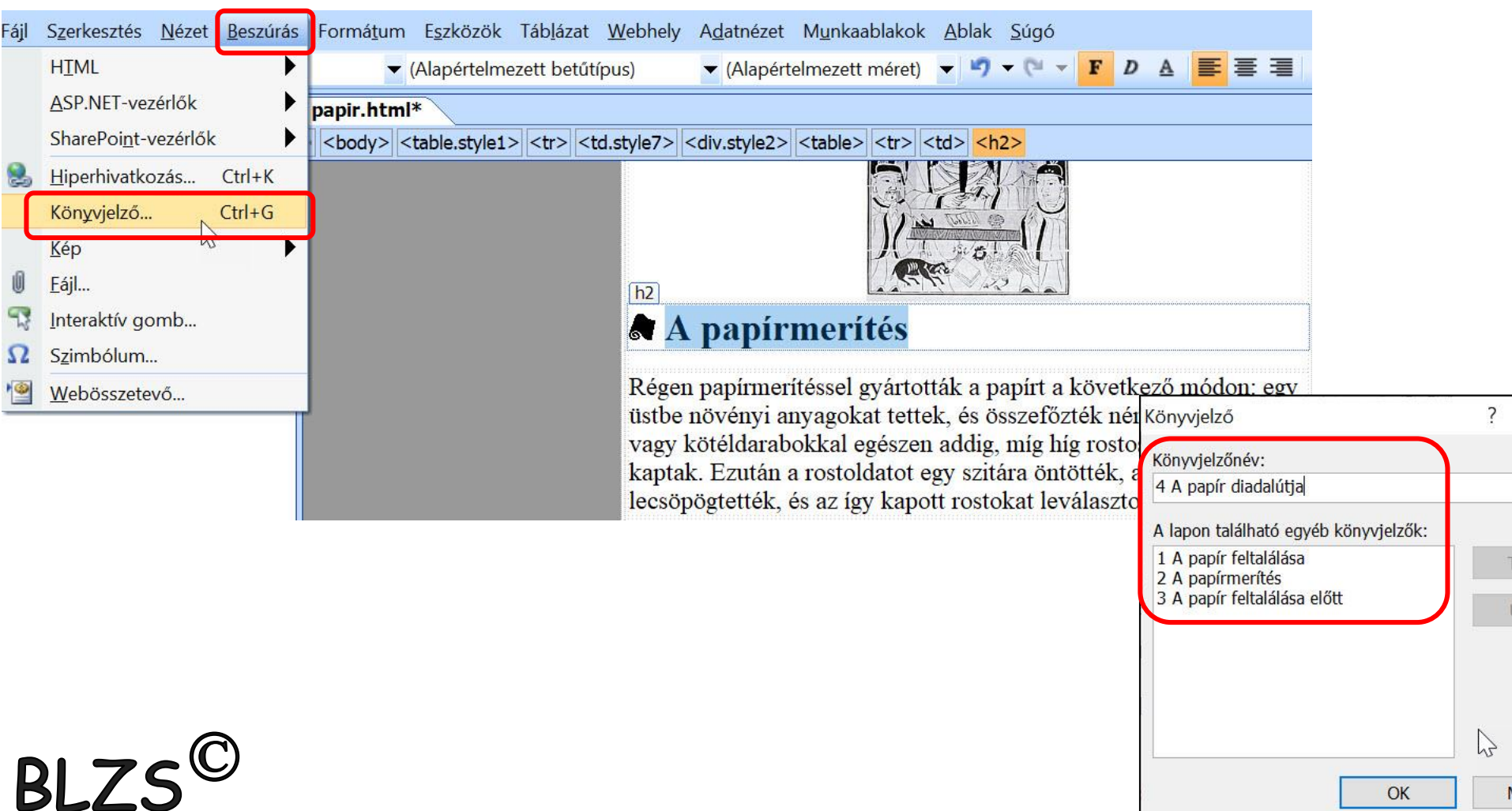

12. A belső táblázat második sorának celláiban lévő szövegekre készítsen oldalon belüli hivatkozást, amire kattintva az oldal szövegének megfelelő részéhez ugorhatunk! A hivatkozások szövegét az alapértelmezettnél nagyobb betűmérettel és félkövér betűstílussal jelenítse meg!

### Táblázatban kijelölni egyenként a szöveget -> jobb klikk -> Hivatkozás beszúrása .> dokumentum adott pontja.

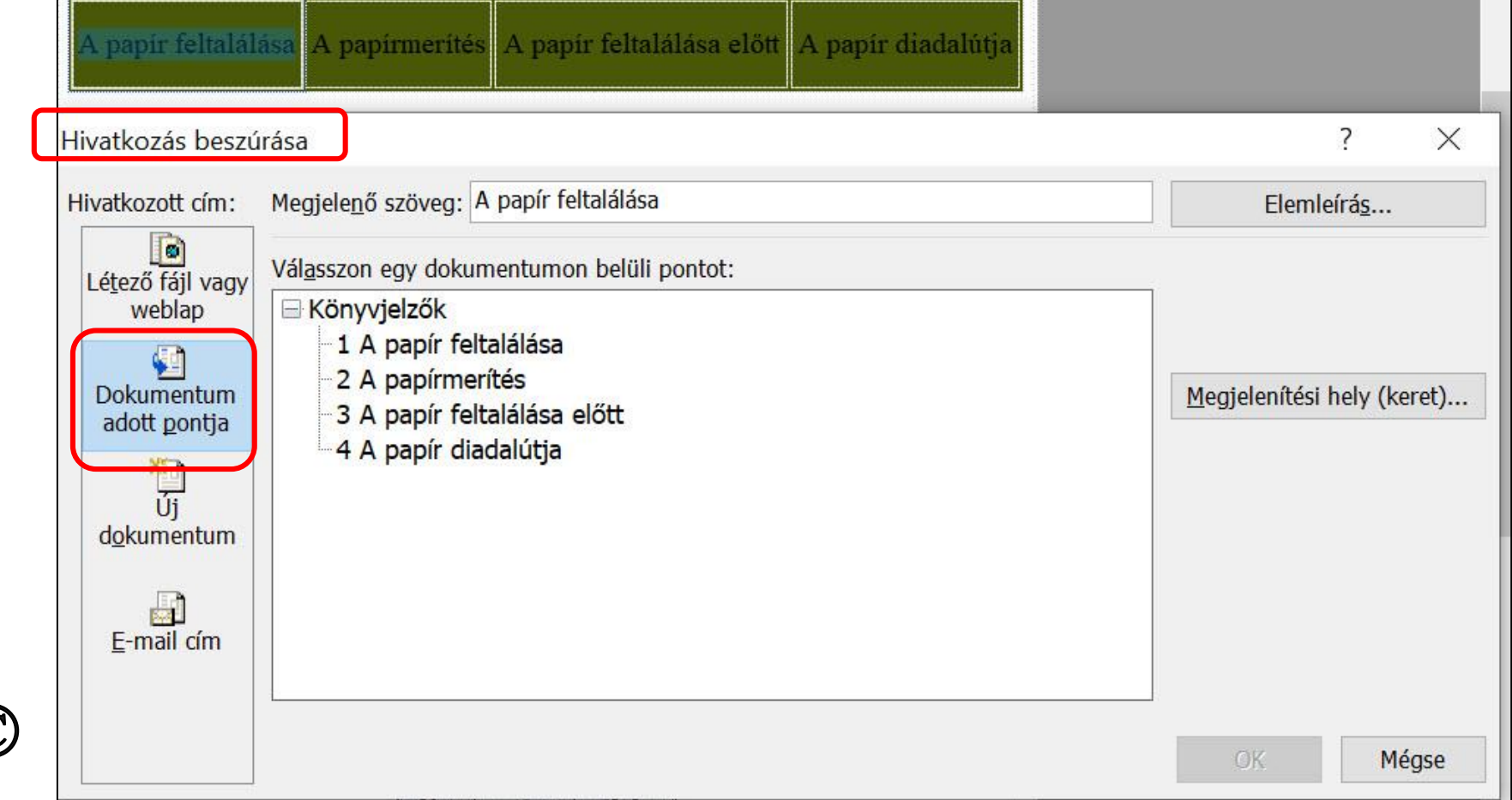

BLZS<sup>C</sup>

 $BIZS^{\circledcirc}$ 13. A második alcím elé helyezze el a Cai-lun\_kep.png képet vízszintesen középre igazítva! Állítsa be alternatív (magyarázó) szövegnek a "Cai-lun képe" kifejezést, és a képet 1 pont vastag kerettel szegélyezze!

## Képre jobb klikk -> Kép tulajdonságai -> Általános.

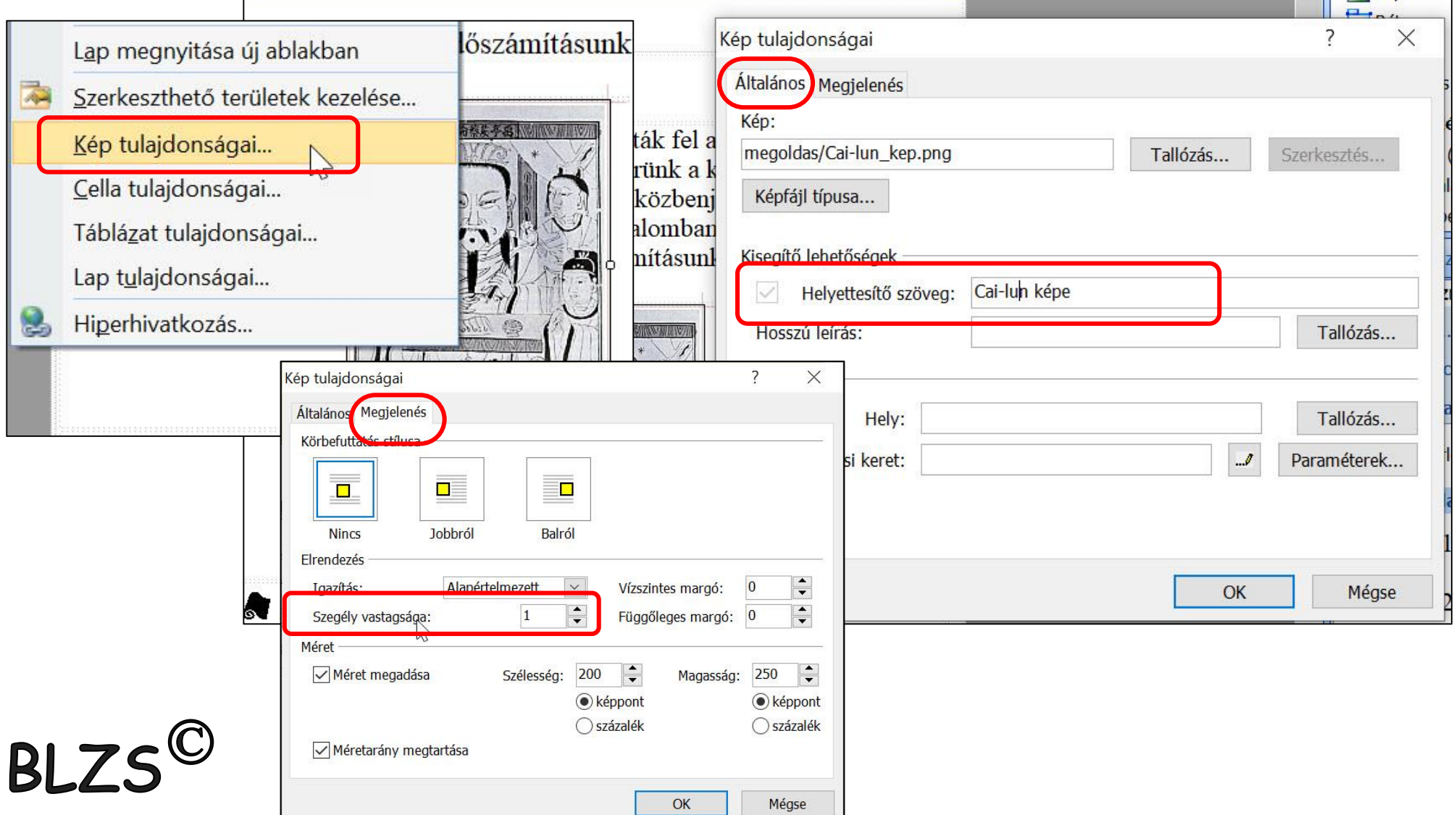